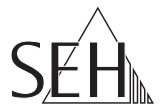

# USB Deviceserver **INU-100**

# Quick Installation Guide

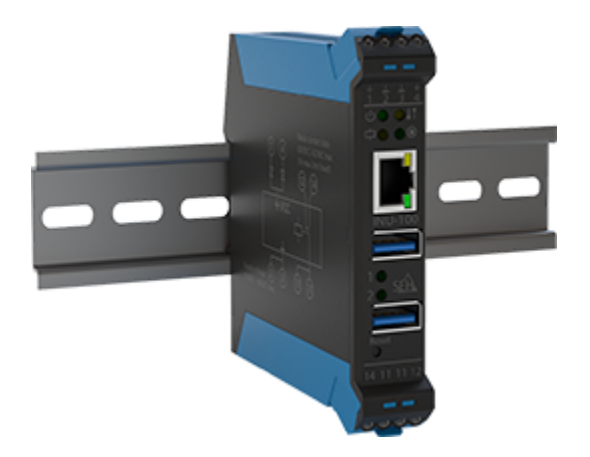

MHAB-QI-INU100 Version: 1.4 | 2023-12 <span id="page-1-0"></span>**Overview**

This 'Quick Installation Guide' provides a description of the initial setup of the INU-100. The hardware installation is described in the 'Hardware Installation Guide'.

Table of contents  $\Rightarrow$  1.

Do you need assistance? Contact us!

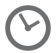

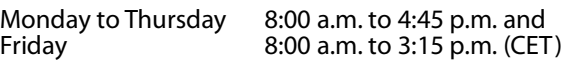

+49 (0)521 94226-44

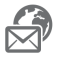

support@seh.de

www.seh-technology.com

Customers from the United States of America and Canada please contact the North American support.

Monday to Friday 9:00 a.m. to 5:00 p.m. (EST/EDT)

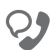

+1-610-933-2088

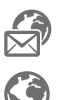

support@sehtechnology.com

www.seh-technology.com

<span id="page-2-0"></span>**Überblick**

Dieser 'Quick Installation Guide' beschreibt die Inbetriebnahme des INU-100. Die Hardware-Installation wird im 'Hardware Installation Guide' erklärt.

Inhaltsverzeichnis  $\Rightarrow$  1.

Benötigen Sie Hilfe? Kontaktieren Sie uns!

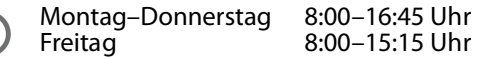

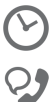

+49 (0)521 94226-44

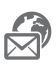

support@seh.de

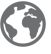

www.seh.de

# <span id="page-3-0"></span>**[Table of Contents](#page-2-0)**

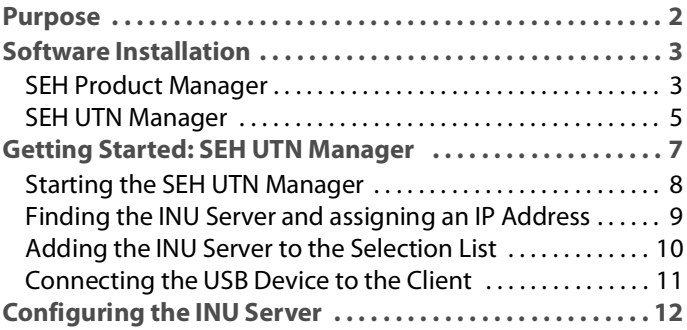

# <span id="page-3-1"></span>**Inhaltsverzeichnis**

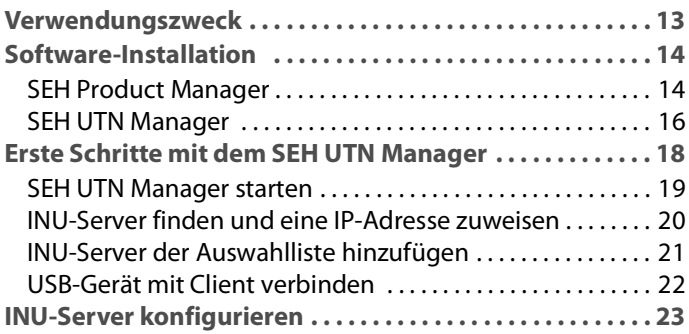

# <span id="page-4-0"></span>**B** [Purpose](#page-26-0)

The USB Deviceserver 'INU-100' allows you to access nonnetwork-ready USB devices (e.g. hard disks, etc.) in the network. For this purpose, the USB devices will be connected to the USB ports of the INU-100. The software tool 'SEH UTN Manager' handles the access of the USB devices. In addition, you can connect a load via relay.

The SEH UTN Manager is installed on all clients that are intended to access a USB device in the network. The SEH UTN Manager shows the availability of all INU servers in the network and establishes a connection between the client and the USB port including the connected USB device.

The administration of the INU-100 is done via the 'INU Control Center'.

# <span id="page-5-0"></span>**Software Installation**

<span id="page-5-1"></span>**SEH Product Manager**

The 'SEH Product Manager' is a software tool developed by SEH Computertechnik GmbH for the administration and management of SEH Computertechnik GmbH devices on the network.

The software is installed on all clients from which SEH Computertechnik GmbH devices are to be administrated and managed on the network.

First, you have to download the installation file for the SEH Product Manager from the website of SEH Computertechnik GmbH:

[https://www.seh-technology.com/services/downloads/](https://www.seh-technology.com/services/downloads/industrial/inu-100.html) [industrial/inu-100.html](https://www.seh-technology.com/services/downloads/industrial/inu-100.html)

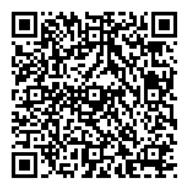

System requirements:

- For Windows 10 or later, Windows Server 2016 or later
- The installation can only be carried out by users with administrative rights.
- 1. Start the SEH Product Manager installer.
- 2. Follow the installation routine.
- $\rightarrow$  The SEH Product Manager is installed on your client
- For macOS 12 (Monterey), 13 (Ventura) 14 (Sonoma) or later
- The installation can only be carried out by users with administrative rights.
- 1. Open the file "sehproductmanager-mac-1.1.x.dmg".
- 2. Drag the SEH Product Manager to the Application folder.
- $\rightarrow$  The SEH Product Manager is installed on your client.

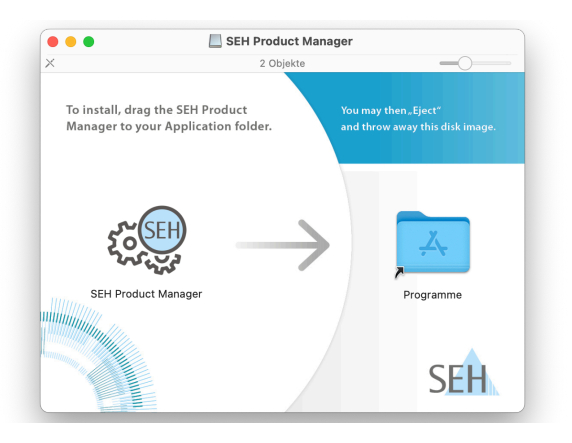

You can recognize the SEH Product Manager by its icon: . अंधुण्डी).<br>The program is started with the usual methods of your operating system.

The program automatically searches for SEH Computertechnik devices on the network after starting. For more information see the  $\Rightarrow$   $\Box$  'SEH Product Manager Online Help'

### <span id="page-7-0"></span>**SEH UTN Manager**

The 'SEH UTN Manager' is a software tool developed by SEH Computertechnik GmbH. The SEH UTN Manager is used to establish and manage connections to the USB devices connected to UTN servers.

The SEH UTN Manager is available in two versions:

- complete version: has a graphical user interface and offers additional features
- minimal version:

command-line interface only

A detailed description can be found in the INU User Manual.

The SEH UTN Manager has to be installed on all clients that are intended to access a USB device via the network. Different installation files are available, depending on the operating system.

First, you have to download the installation file for the SEH UTN Manager from the website of SEH Computertechnik GmbH:

[https://www.seh-technology.com/services/downloads/](https://www.seh-technology.com/services/downloads/industrial/inu-100.html) [industrial/inu-100.html](https://www.seh-technology.com/services/downloads/industrial/inu-100.html)

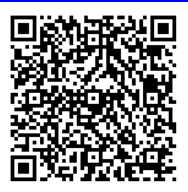

System requirements:

- For Windows 10 or later, Windows Server 2016 or later
- For macOS 12 (Monterey), 13 (Ventura) 14 (Sonoma) or later
- The installation can only be carried out by users with administrative rights.

### **Wichtig:**

Der SEH UTN Manager ist auch für ausgewählte Linux-Systeme verfügbar. Alle Informationen für die Installation und den Einsatz in Linux-Umgebungen finden Sie in der Deviceserver-Benutzerdokumentation Linux. Die Dokumentation finden Sie unter dem oben angegebenen Link.

- 1. Start the installation file.
- 2. Install the complete version of the SEH UTN Manager (including graphical user interface). To do so, follow the installation routine.
- $\rightarrow$  The SEH UTN Manager is installed on your client.

# <span id="page-9-0"></span>**Getting Started: SEH UTN Manager**

After the SEH UTN Manager is started, the network will be scanned for connected INU servers. The network range to be scanned is freely definable.

All INU servers found will be shown in the 'network list' together with the connected USB devices. The required INU servers will be selected and added to the 'selection list'. The INU servers listed in the selection list and the connected USB devices can then be used by the user.

This chapter describes the first steps with the program.

- ['Starting the SEH UTN Manager'](#page-10-1)  $\Rightarrow$  **8**8
- ['Finding the INU Server and assigning an IP Address'](#page-11-0)  $\Rightarrow$  9
- ['Adding the INU Server to the Selection List'](#page-12-0)  $\Rightarrow$  10
- ['Connecting the USB Device to the Client'](#page-13-0)  $\Rightarrow$  11

Detailed information on how to use the SEH UTN Manager can be found in the Online Help. To start the Online Help, select **Help – Online Help** from the menu bar.

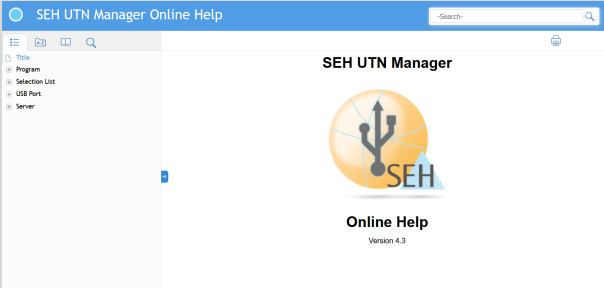

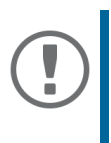

### **Important:**

Client and INU server communicate via the UTN port 9200. This port must not be blocked by a security software (firewall). If required, you can change the port number. A detailed description can be found in the INU User Manual.

### <span id="page-10-1"></span><span id="page-10-0"></span>**Starting the SEH UTN Manager**

You can recognize the SEH Product Manager by its icon:  $\left\Vert \mathbf{V}_{\mathrm{sgn}}\right\Vert$  . The program is started with the usual methods of your operating system.

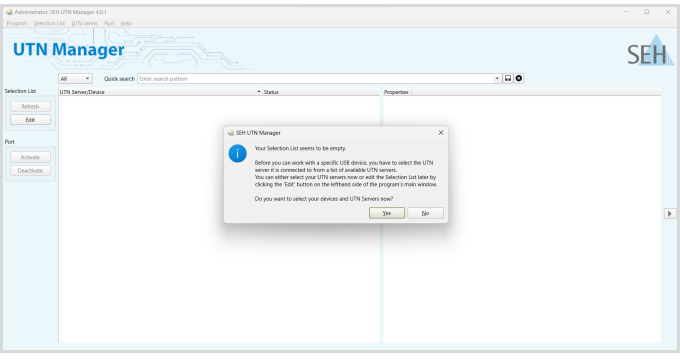

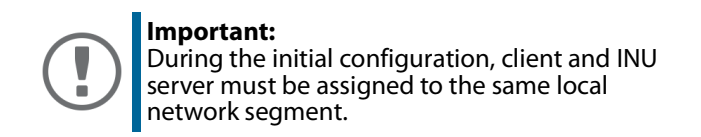

<span id="page-11-0"></span>**Finding the INU Server and assigning an IP Address**

Once the INU server is connected to the network, it checks if it gets an IPv4 configuration (IP address, subnet mask, gateway, DNS) dynamically via the boot protocol DHCP. If this is not the case, the INU server assigns itself an IP address via Zeroconf from the address range reserved for Zeroconf (169.254.0.0/ 16). The INU servers found by the program will be displayed in the network list. If required, you can change the TCP/IP parameters of the INU server.

1. Confirm the note dialog '**Your Selection List seems to be empty**' by clicking **Yes**.

If no note dialog is available and the main dialog appears, select Selection List – Edit from the menu bar.

The **Edit Selection List** dialog appears.

- 2. In the network list, select the INU server.
- 3. In the shortcut menu, select **Set IP Address**. The **Set IP Address** dialog appears.
- 4. Enter the relevant TCP/IP parameters.
- 5. Click **OK**.
- $\rightarrow$  The settings will be saved.

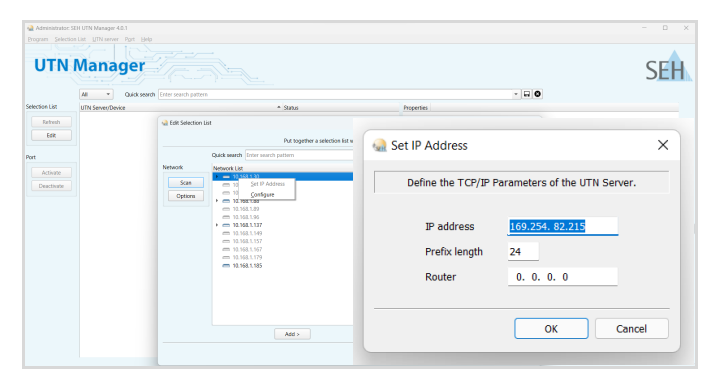

<span id="page-12-0"></span>**Adding the INU Server to the Selection List**

The selection list displays the INU servers and the USB devices connected to their USB ports.

Define the devices you want to use. To do this, you must add the INU server (and the connected USB devices) shown in the network list to the selection list.

- 1. Select **Selection List Edit** from the menu bar. The **Edit Selection List dialog** appears.
- 2. Select the INU server from the network list.
- 3. Click **Add**.
- 4. (Repeat steps 2 and 3, if necessary.)
- 5. Click OK.
- $\rightarrow$  The INU servers are shown in the selection list.

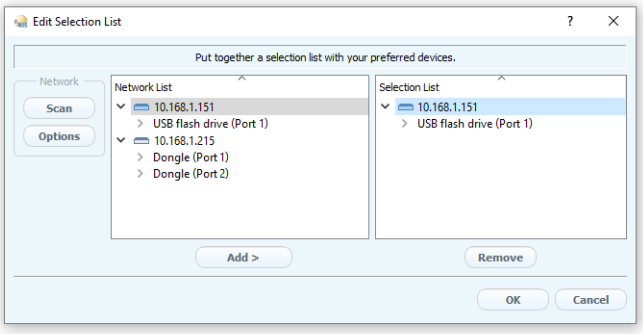

You can extend the search for INU servers to any network range. To do this, change the search parameters for the network scan.

Windows: via the **Options** dialog in the **Program menu**. Mac: via the **Preferences** dialog in the **SEH UTN Manager** menu.

<span id="page-13-0"></span>**Connecting the USB Device to the Client**

To use a USB device, a connection is established between the client and the USB port of the INU server to which the USB device is connected.

- $\checkmark$  All provisions (driver installation, etc.) necessary to operate the USB device locally (i.e. connected directly to the client) have been met on the client. Ideally, the USB device has been connected and operated on the client locally according to the instructions of the manufacturer.
- $\checkmark$  The USB port is <u>not</u> connected to another client. A USB device that was made available by the INU server can only be used by one network participant at a time.
- 1. Select the port from the selection list.
- 2. Select **Port Activate** from the menu bar.
- $\rightarrow$  The connection will be established.

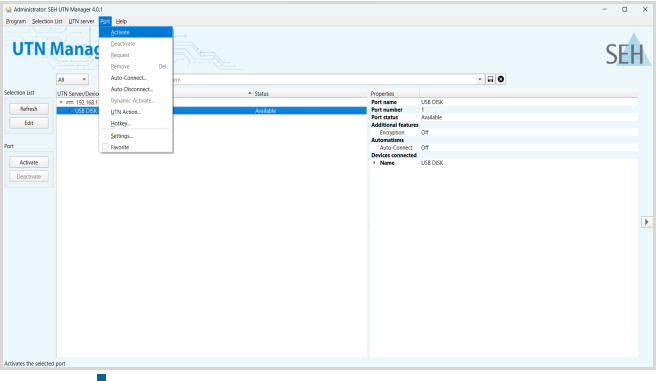

### **Important:**

Close the connection to the USB port when you no longer need the attached USB device. To do this, select **Port – Deactivate** from the menu bar.

# <span id="page-14-0"></span>**Latte:** Configuring the INU Server

The INU server has a user interface, the INU Control Center, which can be opened in an web browser (e.g. Google Chrome Microsoft Edge, Safari).

The INU server can be configured and monitored via the 'INU Control Center'.

- 1. Open your browser.
- 2. Enter the IP address of the INU server as the URL.
- $\rightarrow$  The INU Control Center is displayed in the browser. If the INU Control Center is not displayed, check the proxy settings of your browser.

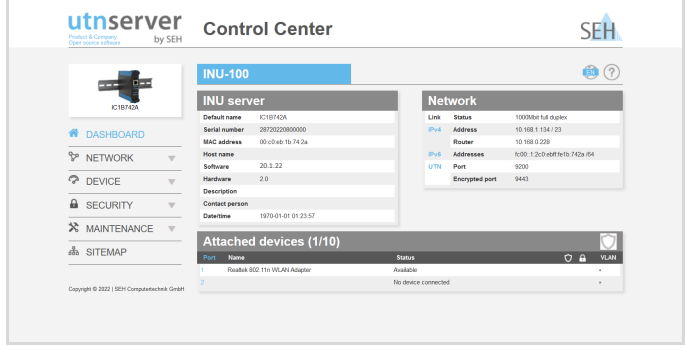

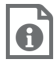

Detailed information about the configuration of the INU server can be found in the Online Help of the myUTN Control Center. To start the Online Help, click the '?' icon.

# <span id="page-15-0"></span>**Verwendungszweck**

Der USB Deviceserver 'INU-100' erlaubt das Bereitstellen von nicht-netzwerkfähigen USB-Geräten (z.B. Festplatten usw.) für mehrere Netzwerkteilnehmer. Dazu werden die USB-Geräte die USB-Ports des Zugriffsverteilung der USB-Geräte erfolgt über das Software-Tool 'SEH UTN Manager'. Zudem lässt sich ein Verbraucher via Relais anschließen.

Der SEH UTN Manager wird auf allen Clients installiert, die auf ein im Netzwerk bereitgestelltes USB-Gerät zugreifen sollen. Der SEH UTN Manager zeigt die Verfügbarkeit aller im Netzwerk eingebundenen INU-Server an und stellt die Verbindung zwischen Client und USB-Port inklusive dem daran angeschlossenen USB-Gerät her.

Die Verwaltung des INU-100 erfolgt über das 'INU Control Center'.

# <span id="page-16-0"></span>**Software-Installation**

### <span id="page-16-1"></span>**SEH Product Manager**

Der 'SEH Product Manager' ist ein von SEH Computertechnik GmbH entwickeltes Software-Tool zur Administration und Verwaltung von SEH Computertechnik GmbH-Geräten im Netzwerk.

Die Software wird auf allen Clients installiert, von denen aus SEH Computertechnik GmbH-Geräte im Netzwerk administriert und verwaltet werden sollen.

Laden Sie zuerst die Installationsdatei für den SEH Product Manager von der SEH Computertechnik GmbH-Homepage:

[https://www.seh-technology.com/de/service/downloads/](https://www.seh-technology.com/de/service/downloads/industrial/inu-100.html) industrial/inu-100.html

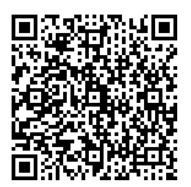

**Systemvoraussetzungen** 

- Für Windows 10 oder höher, Windows Server 2016 oder höher
- Die Installation kann ausschließlich durch Benutzer mit administrativen Rechten durchgeführt werden.
- 1. Starten Sie die SEH Product Manager-Installationsdatei.
- 2. Folgen Sie der Installationsroutine.
- $\rightarrow$  Der SEH Product Manager ist auf Ihrem Client installiert.
- Für macOS 12 (Monterey), 13 (Ventura) 14 (Sonoma) oder höher
- Die Installation kann ausschließlich durch Benutzer mit administrativen Rechten durchgeführt werden.
- 1. Öffnen Sie die Datei "sehproductmanager-mac-1.1.x.dmg."
- 2. Verschieben Sie den SEH Product Manager in den Ordner Programme.
- $\mapsto$  Der SEH Product Manager ist auf Ihrem Client installiert.

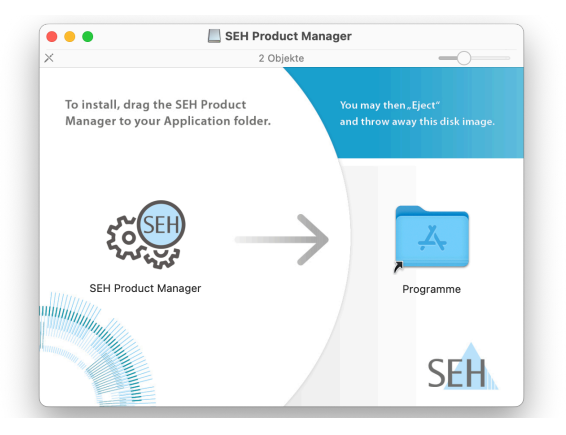

Sie erkennen den SEH Product Manager an seinem Icon:  $\mathbb{Z}_2^{\text{SE}}$ Er wird wie auf Ihrem Betriebssystem üblich gestartet. Nach dem Programmstart wird automatisch nach SEH Computertechnik-Geräten im Netzwerk gesucht. Für mehr Informationen ⇒ <sup>1</sup> SEH Product Manager Online Hilfe

<span id="page-18-0"></span>**SEH UTN Manager**

Der 'SEH UTN Manager' ist ein von SEH Computertechnik GmbH entwickeltes Software-Tool. Mit dem SEH UTN Manager werden Verbindungen zu den USB-Geräten an UTN-Servern hergestellt und verwaltet.

Der SEH UTN Manager ist in zwei Varianten verfügbar:

- Vollständige Variante: verfügt über eine grafische Bedienoberfläche und bietet zusätzliche Funktionen
- Minimal-Variante: reine Kommandozeilen-Version

Detaillierte Beschreibungen finden Sie in der INU-Benutzerdokumentation.

Der SEH UTN Manager muss auf allen Clients installiert werden, die auf ein im Netzwerk bereitgestelltes USB-Gerät zugreifen sollen. Je nach Betriebssystem sind verschiedene Installationsdateien verfügbar.

Laden Sie zuerst die Installationsdatei für den SEH UTN Manager von der SEH Computertechnik GmbH-Homepage:

[https://www.seh-technology.com/de/service/downloads/](https://www.seh-technology.com/de/service/downloads/industrial/inu-100.html) [industrial/inu-100.html](https://www.seh-technology.com/de/service/downloads/industrial/inu-100.html)

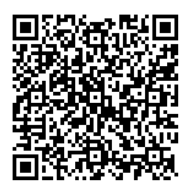

### Systemvoraussetzungen:

- Für Windows 10 oder höher, Windows Server 2016 oder höher
- Für macOS 12 (Monterey), 13 (Ventura) 14 (Sonoma) oder höher
- Die Installation kann ausschließlich durch Benutzer mit administrativen Rechten durchgeführt werden.

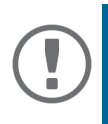

# **Wichtig:**

Der SEH UTN Manager ist auch für ausgewählte Linux-Systeme verfügbar. Alle Informationen für die Installation und den

Einsatz in Linux-Umgebungen finden Sie in der Deviceserver-Benutzerdokumentation Linux. Die Dokumentation finden Sie unter dem oben angegebenen Link.

- 1. Starten Sie die Installationsdatei.
- 2. Installieren Sie die vollständige Variante des SEH UTN Managers (inkl. grafischer Benutzeroberfläche). Folgen Sie hierzu der Installationsroutine.
- $\rightarrow$  Der SEH UTN Manager ist auf Ihrem Client installiert

# <span id="page-20-0"></span>**Erste Schritte mit dem SEH UTN Manager**

Nach dem Start des SEH UTN Managers wird das Netzwerk nach angeschlossenen INU-Servern gescannt. Der zu scannende Netzwerkbereich ist frei definierbar.

Nach dem Scannen des Netzwerks werden alle gefundenen INU-Server und deren angeschlossene USB-Geräte in der 'Netzwerkliste' angezeigt. Die benötigten INU-Server werden ausgewählt und der 'Auswahlliste' hinzugefügt. Die in der Auswahlliste aufgeführten INU-Server und die daran angeschlossenen USB-Geräte können dann vom Benutzer verwendet werden.

Dieses Kapitel informiert über die ersten Handlungsschritte mit dem Programm.

- ['SEH UTN Manager starten'](#page-21-0)  $\Rightarrow$  19
- ['INU-Server finden und eine IP-Adresse zuweisen'](#page-22-0)  $\Rightarrow$  20
- ['INU-Server der Auswahlliste hinzufügen'](#page-23-0)  $\Rightarrow$  121
- ['USB-Gerät mit Client verbinden'](#page-24-0)  $\Rightarrow$  27

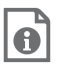

Detaillierte Informationen zur Bedienung des SEH UTN Managers entnehmen Sie der Online Hilfe. Um die Online Hilfe zu starten, wählen Sie im Menü **Hilfe** den Befehl **Online Hilfe**.

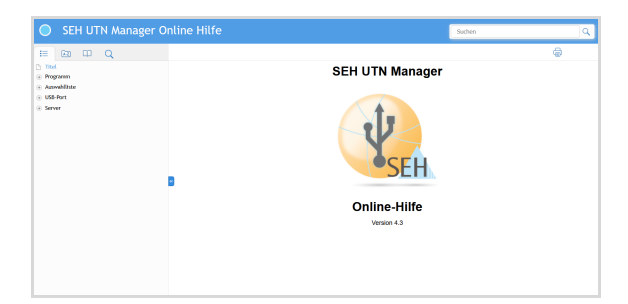

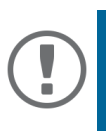

## **Wichtig:**

Der Client und INU-Server kommunizieren über den UTN-Port 9200. Dieser Port darf nicht durch eine Sicherheitssoftware (Firewall) blockiert werden. Bei Bedarf kann die Portnummer geändert werden. Detaillierte Beschreibungen finden Sie in der INU-Benutzerdokumentation.

### <span id="page-21-0"></span>**SEH UTN Manager starten**

Sie erkennen den SEH Product Manager an seinem Icon: V. Er wird wie auf Ihrem Betriebssystem üblich gestartet.

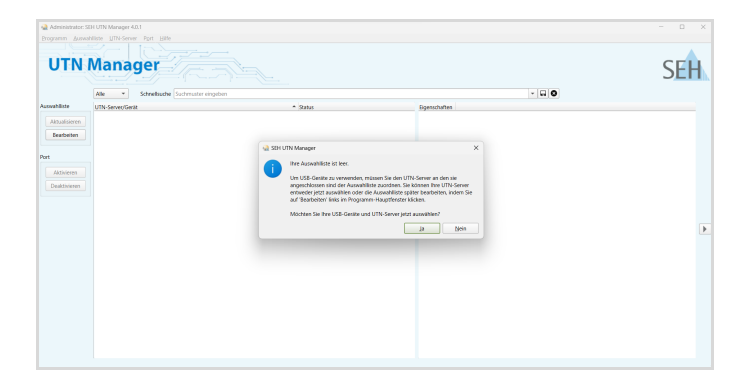

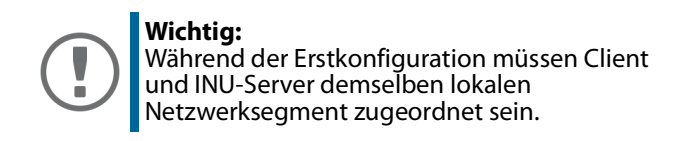

### <span id="page-22-0"></span>**INU-Server finden und eine IP-Adresse zuweisen**

Nachdem der INU-Server an das Netzwerk angeschlossen ist, überprüft der INU-Server, ob er eine IP4-Netzwerkkonfiguration (IP-Adresse, Netzmaske, Gateway, DNS) dynamisch über das Protokoll DHCP erhält. Ist das nicht der Fall, gibt sich der INU-Server über Zeroconf selbst eine IP-Adresse aus dem für Zeroconf reservierten Adressbereich (169.254.0.0/16). Die vom Programm gefundenen INU-Server werden in der Netzwerkliste angezeigt. Bei Bedarf können Sie die TCP/IP-Parameter am INU-Server ändern.

- 1. Bestätigen Sie den Hinweisdialog '**Auswahlliste ist leer**' mit **Ja**. Falls kein Hinweisdialog vorhanden ist und der Hauptdialog angezeigt wird, wählen Sie im Menü Auswahlliste den Befehl Bearbeiten. Der Dialog **Auswahlliste bearbeiten** erscheint.
- 2. Markieren Sie den INU-Server in der Netzwerkliste.
- 3. Wählen Sie im Kontextmenü **IP-Adresse definieren**. Der Dialog **IP-Adresse definieren** erscheint.
- 4. Geben Sie die entsprechenden TCP/IP-Parameter ein.
- 5. Wählen Sie die Schaltfläche **OK** an.
- $\mapsto$  Die Einstellungen werden gespeichert.

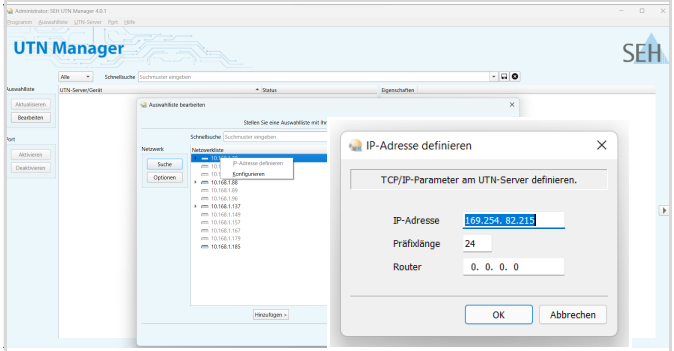

### <span id="page-23-0"></span>**INU-Server der Auswahlliste hinzufügen**

Die Auswahlliste zeigt die INU-Server und die an ihre USB-Ports angeschlossenen USB-Geräte an.

Definieren Sie die Geräte, die Sie nutzen möchten. Fügen Sie hierzu den in der Netzwerkliste angezeigten INU-Server angeschlossenen USB-Geräten der Auswahlliste hinzu.

- 1. Wählen Sie im Menü **Auswahlliste** den Befehl **Bearbeiten**. Der Dialog Auswahlliste bearbeiten erscheint.
- 2. Markieren Sie den INU-Server in der Netzwerkliste.
- 3. Wählen Sie die Schaltfläche **Hinzufügen** an.
- 4. (Wiederholen Sie die Schritte 2–3 nach Bedarf.)
- 5. Wählen Sie die Schaltfläche **OK** an.
- $\mapsto$  Die INU-Server werden in der Auswahlliste angezeigt.

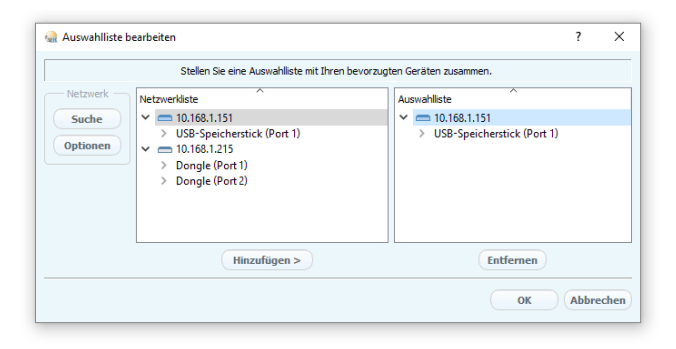

Die Suche nach INU-Servern kann auf beliebige Netzwerkbereiche erweitert werden. Ändern Sie hierzu die Suchparameter für den Netzwerkscan. Windows: Im Menü **Programm** über den Dialog **Optionen**. Mac: Im Menü **SEH UTN Manager** über den Dialog **Ein****stellungen**.

### <span id="page-24-0"></span>**USB-Gerät mit Client verbinden**

Um ein USB-Gerät zu nutzen, wird eine Verbindung zwischen dem Client und dem USB-Port des INU-Server hergestellt, an den das USB-Gerät angeschlossen ist.

- $\checkmark$  Auf dem Client sind alle Vorbereitungen (Treiberinstallation usw.) getroffen worden, die notwendig wären, um das USB-Gerät lokal (also direkt am Client angeschlossen) zu betreiben. Idealerweise ist das USB-Gerät zuvor lokal am Client nach der Anleitung des Herstellers angeschlossen und betrieben worden.
- $\checkmark$  Der USB-Port ist nicht bereits mit einem anderen Client verbunden. Ein über den INU-Server zur Verfügung gestelltes USB-Gerät kann zeitgleich nur von einem Netzwerkteilnehmer genutzt werden.
- 1. Markieren Sie den Port in der Auswahlliste.
- 2. Wählen Sie im Menü **Port** den Befehl **Aktivieren**.
- $\mapsto$  Die Verbindung wird hergestellt.

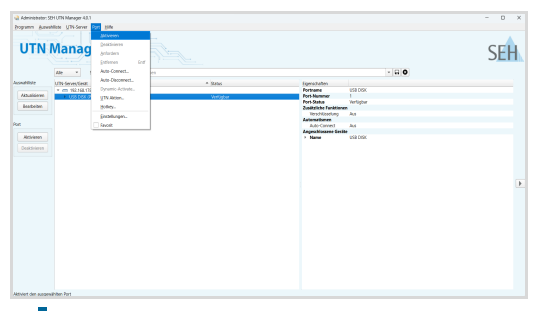

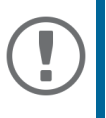

**Wichtig:** 

Deaktivieren Sie die Verbindung zum USB-Port, sobald Sie das angeschlossene USB-Gerät nicht mehr benötigen. Wählen Sie hierzu im Menü **Port** den Befehl **Deaktivieren**.

# <span id="page-25-0"></span>**INU-Server konfigurieren**

Der INU-Server verfügt über eine Benutzeroberfläche, das INU Control Center, welches Sie in einem Webbrowser (z.B. Google Chrome, Microsoft Edge, Safari) aufrufen.

Über das INU Control Center kann der INU-Server konfiguriert und überwacht werden.

- 1. Öffnen Sie Ihren Browser.
- 2. Geben Sie als URL die IP-Adresse des INU-Servers ein.
- $\mapsto$  Das INU Control Center wird im Browser dargestellt. Falls das INU Control Center nicht angezeigt wird, überprüfen Sie die Proxy-Einstellungen Ihres Browsers.

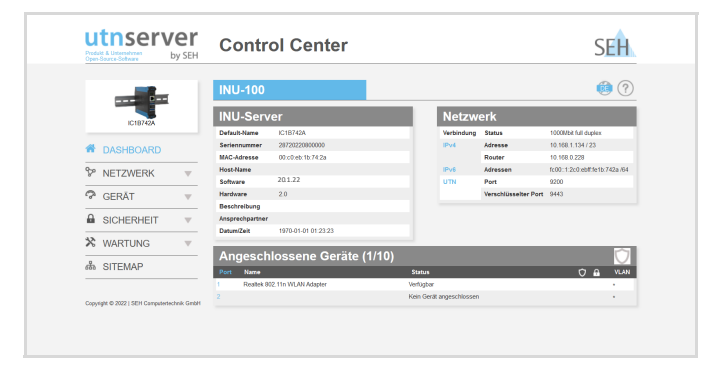

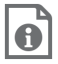

Detaillierte Informationen zur Konfiguration des INU-Servers entnehmen Sie der Online Hilfe des INU Control Centers.

Um die Online Hilfe zu starten, wählen Sie das '?' Symbol an.

# <span id="page-26-0"></span>UK<br>CA

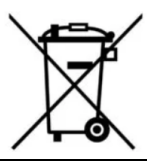

Recycling notes according to the Electric and Electronic Equipment Act as well as the European directive 'WEEE'. Dispose of the device separately at the end of its life cycle. Do not dispose of the product together with your domestic waste. You can return the device free of charge to your local collection point.

Das Symbol des durchgestrichenen Mülleimers besagt, dass dieses Elektro- bzw. Elektronikgerät am Ende seiner Lebensdauer nicht im Hausmüll entsorgt werden darf, sondern vom Endnutzer einer getrennten Sammlung zugeführt werden muss. Zur Rückgabe stehen in Ihrer Nähe kostenfreie Sammelstellen für Elektroaltgeräte sowie ggf. weitere Annahmestellen für die Wiederverwendung der Geräte zur Verfügung.

**Manufacturer:** SEH Computertechnik GmbH Suedring 11 33647 Bielefeld, Germany Phone: +49 (0)521 94226-29 Fax: +49 (0)521 94226-99 Support: +49 (0)521 94226-44 Email: info@seh.de Web: http://www.seh.de

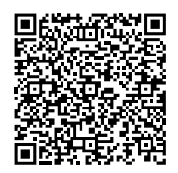

**Important Internet Resources:** Support Contacts and Information: <http://www.seh-technology.com/services/support.html> Sales Contacts and Information: [http://www.seh-technology.com/company/](http://www.seh-technology.com/company/management-and-staff/seh-sales-team.html) management-and-staff/seh-sales-team.html Downloads:

<http://www.seh-technology.com/services/downloads.html>

© 2023 SEH Computertechnik GmbH

All trademarks, registered trademarks, logos and product names are property of their respective owners.

The contents of this document are subject to change without notification. This product uses 'Open Source Software'. For further information, go to [http://www.seh-technology.com/services/licenses.html.](http://www.seh-technology.com/services/licenses.html)

The product documentation gives you valuable information about your product.

Keep the documentation for further reference during the life cycle of the product.